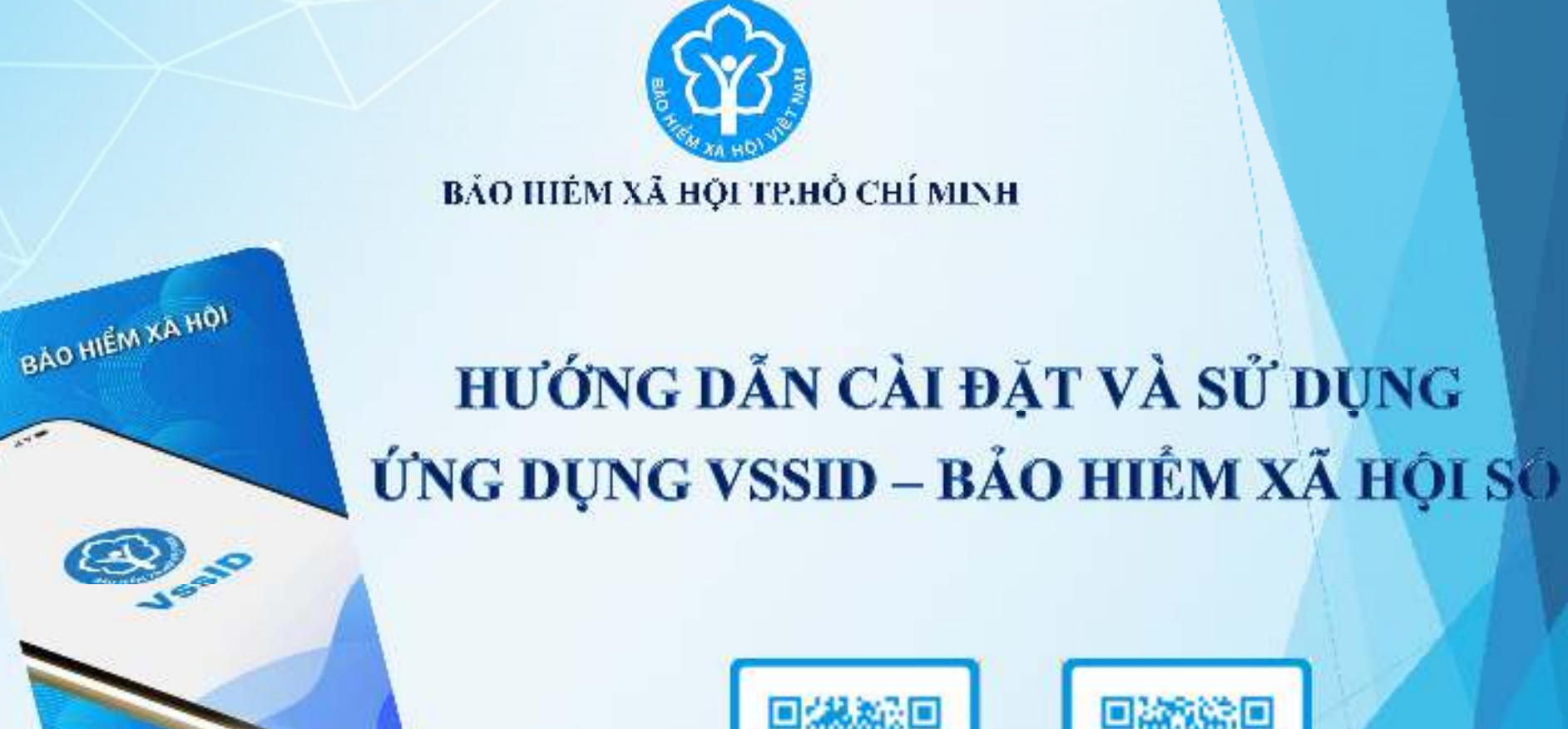

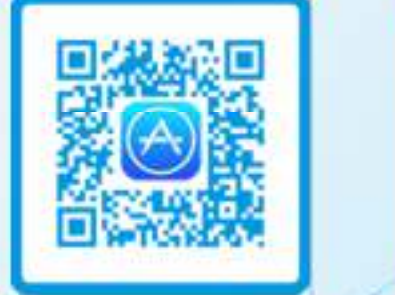

#### **Bước 1: Tải ứng dụng VssID trên điện thoại thông minh**

VssID là ứng dụng BHXH số trên nền tảng thiết bị di động của Bảo hiểm xã hội Việt Nam. Ứng dụng ra đời nhằm tạo điều kiện để mọi người được tham <sup>g</sup>ia BHXH, BHYT một cách dễ dàng, thuận lợi hơn.

Ứng dụng VssID được ra mắt từ cuối tháng <sup>11</sup> năm <sup>2020</sup> và được tìm kiếm trên <sup>2</sup> kho ứng dụng AppStore và Google Play. Đối với điện thoại thông minh sử dụng hệ điều hành Android 4.1 và IOS 9.0 trở lên thì mới có thể cài đặt ứng dụng.

**Bước 2: Tìm ứng dụng theo ký tự "VSSID" Cài đặt Hoàn tất cài đặt ứng dụng**

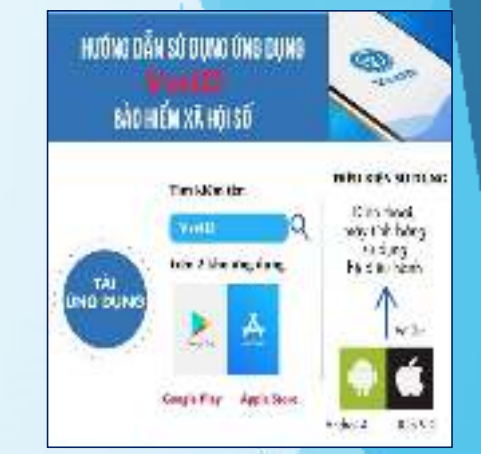

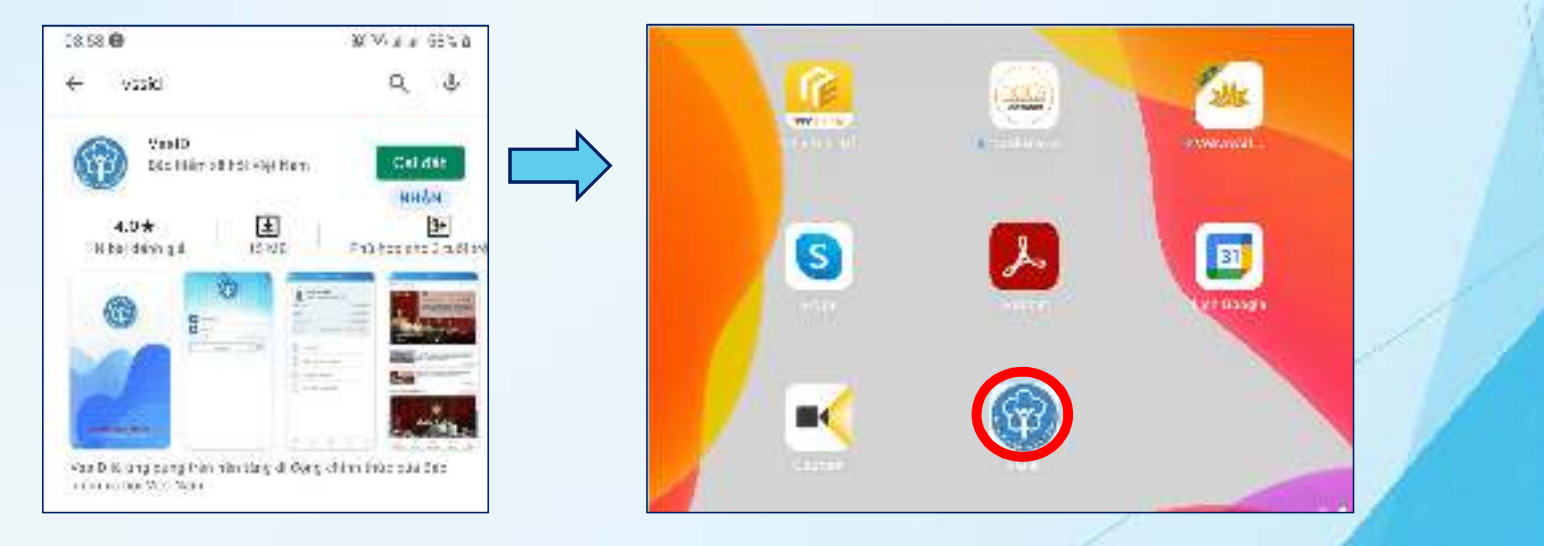

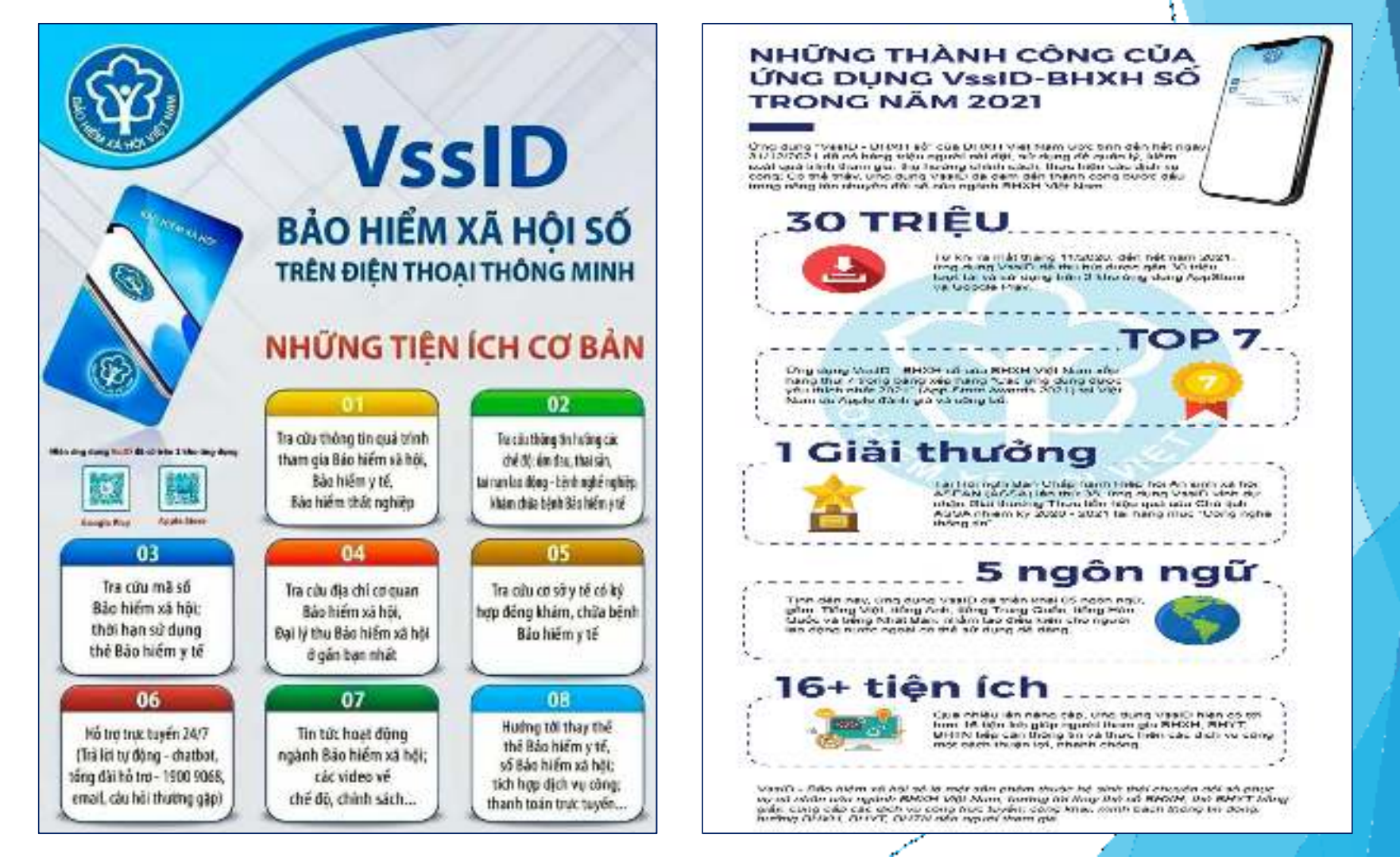

**Ngày31/5/2021 BHXH Việt Nam đã có văn bản số 1493/BHXH-CSYT triển khai BHXH các tỉnh, thành <sup>p</sup>hố cho phép người dân có thể dùng hình ảnh thẻ BHYT hoặc mã QR trên ứng dụng VssID để khám bệnh, chữ□bệnh từ ngà□01/6/2021 trên phạm vi toàn q□ốc.** 

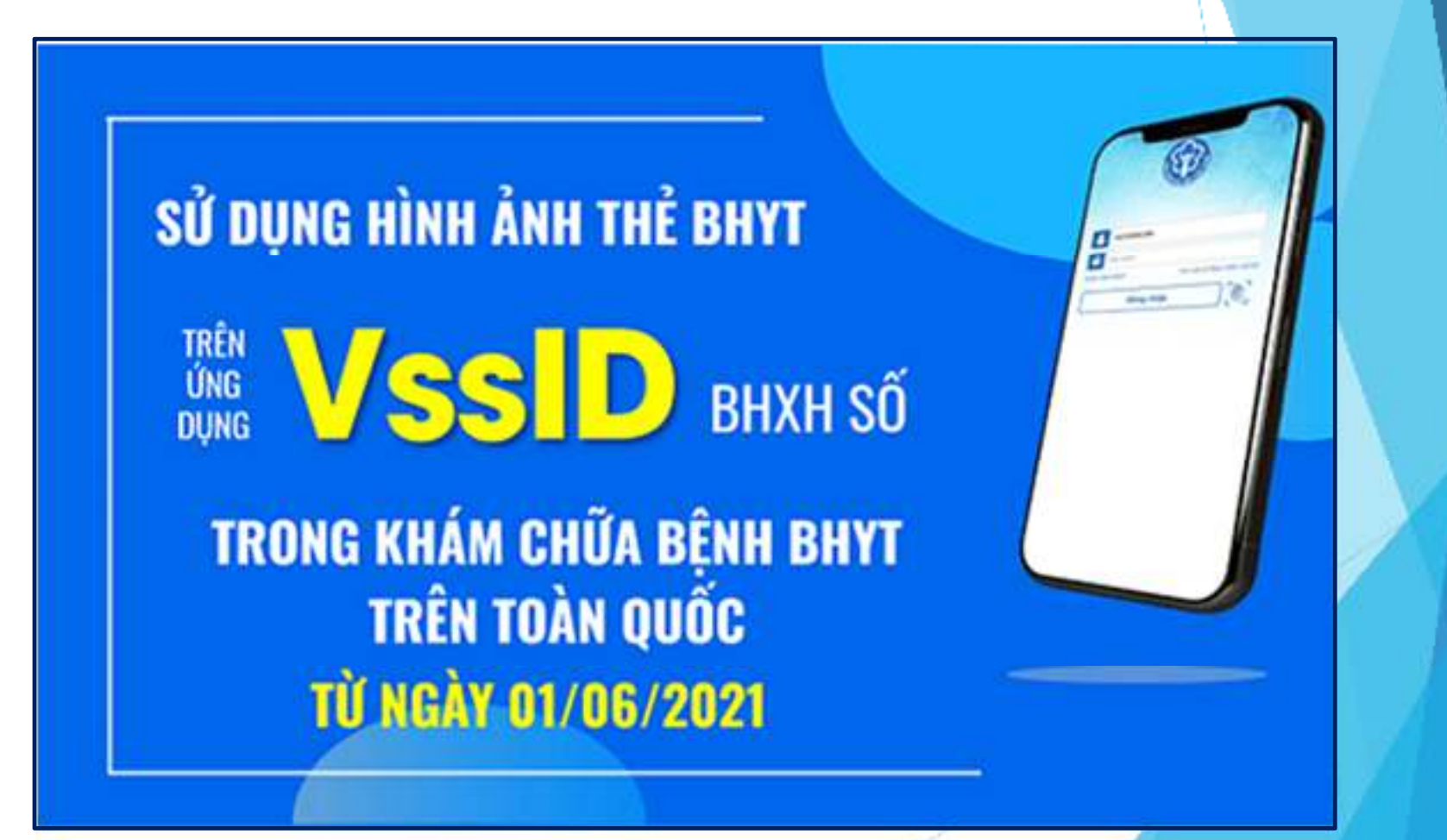

### **THÔNG TIN CẦN THIẾT**

**Chuẩn bị thông tin để kê khai gồm:**

- Ảnh chụp 02 mặt Chứng minh thư nhân dân/Thẻ căn cước công dân, ảnh chân d⊡ng -**Mã số BHXH là <sup>10</sup> số cuối trên thẻ BHYT**
- -**Số điện thoại**

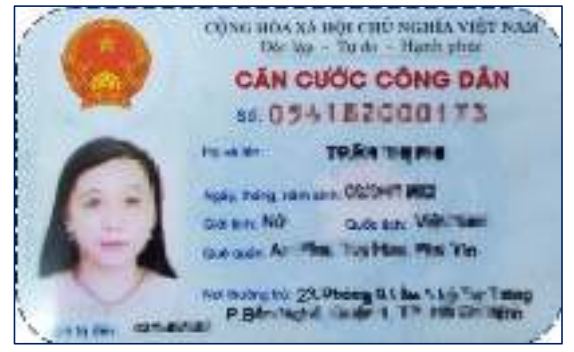

### **MẶT TRƯỚC**

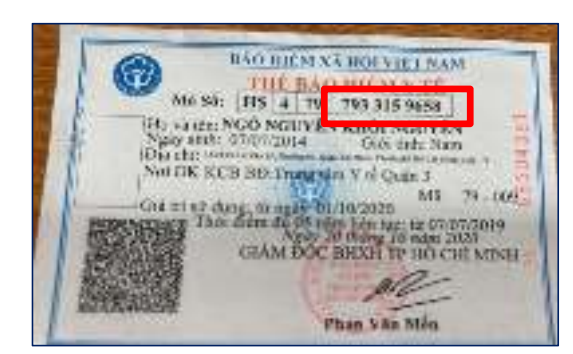

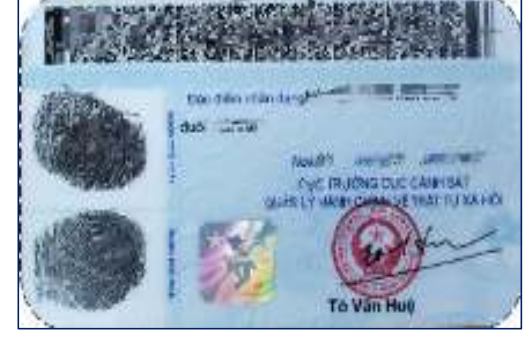

### **MẶT SAU**

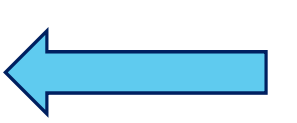

10 số c**<u>uối</u> củ**⊡Thẻ **BHYT là Mã số BHXH**

# **HƯỚNG DÃN CÀI ĐẶT VÀ SỬ DỤNG ỨNG DỤNG VSSID<br>
Bước 1: Chọn đăng ký tài khoản<br>
Bước 2: Điền đầ** $\Box$ **đủ thông tin cá nhân**

Bước 2: Điền đầ<sup> $□$ </sup>đủ thông tin cá nhân

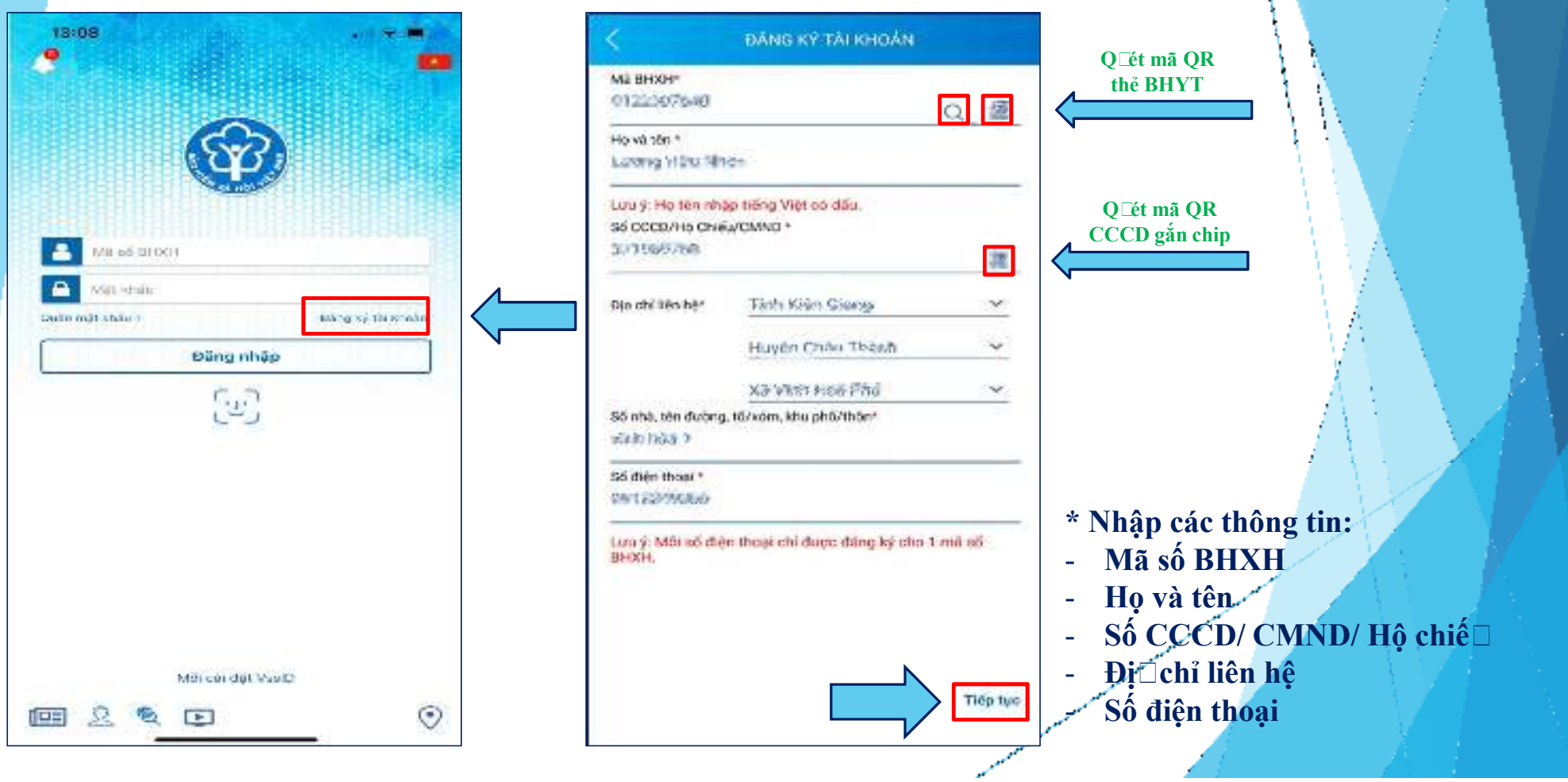

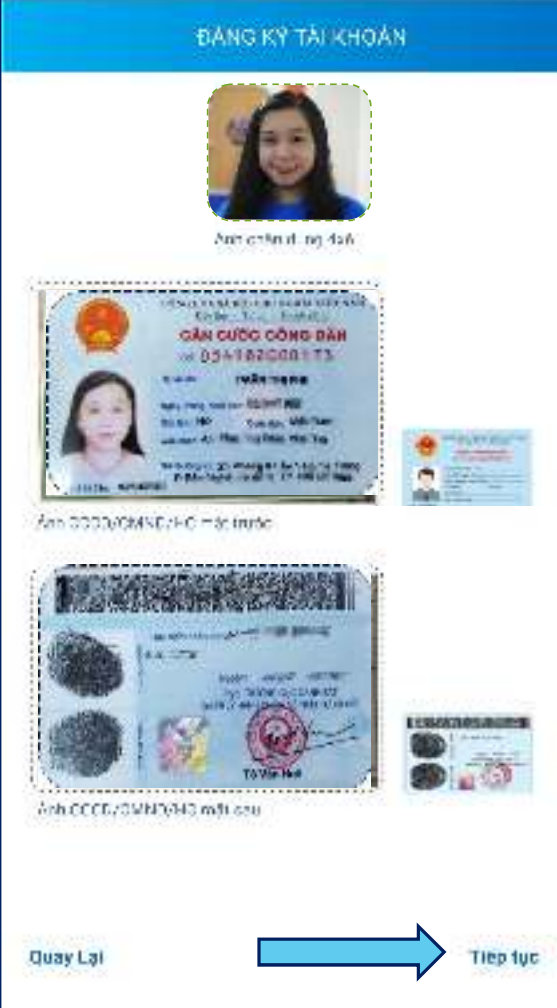

\* Chụp ảnh hoặc tải lên

#### Ảnh cá nhân

#### Ảnh mặt trước CCCD/CMND/Hộ chiế□

Ảnh mặt s□CCCD/CMND/Hộ chiế□

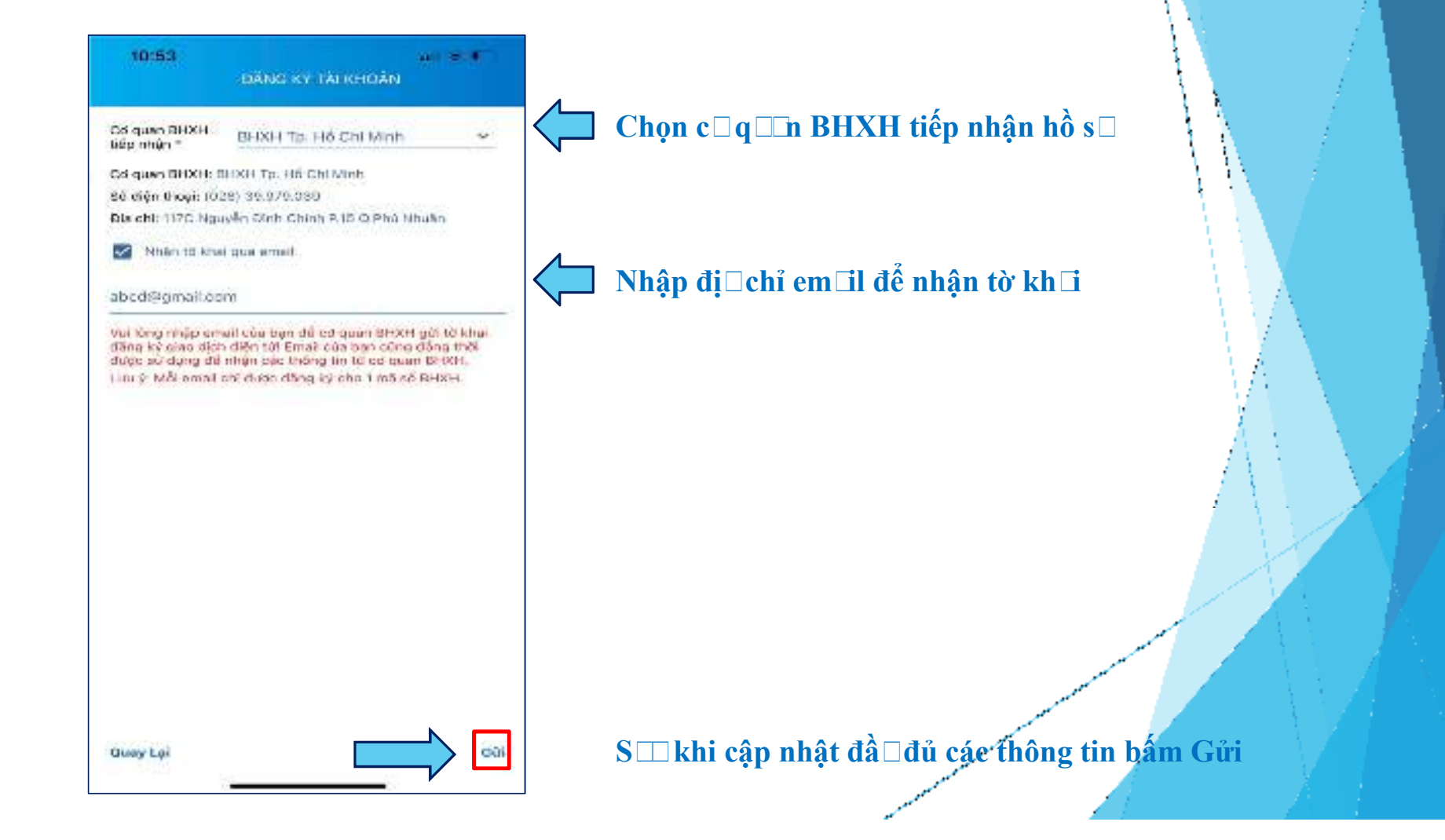

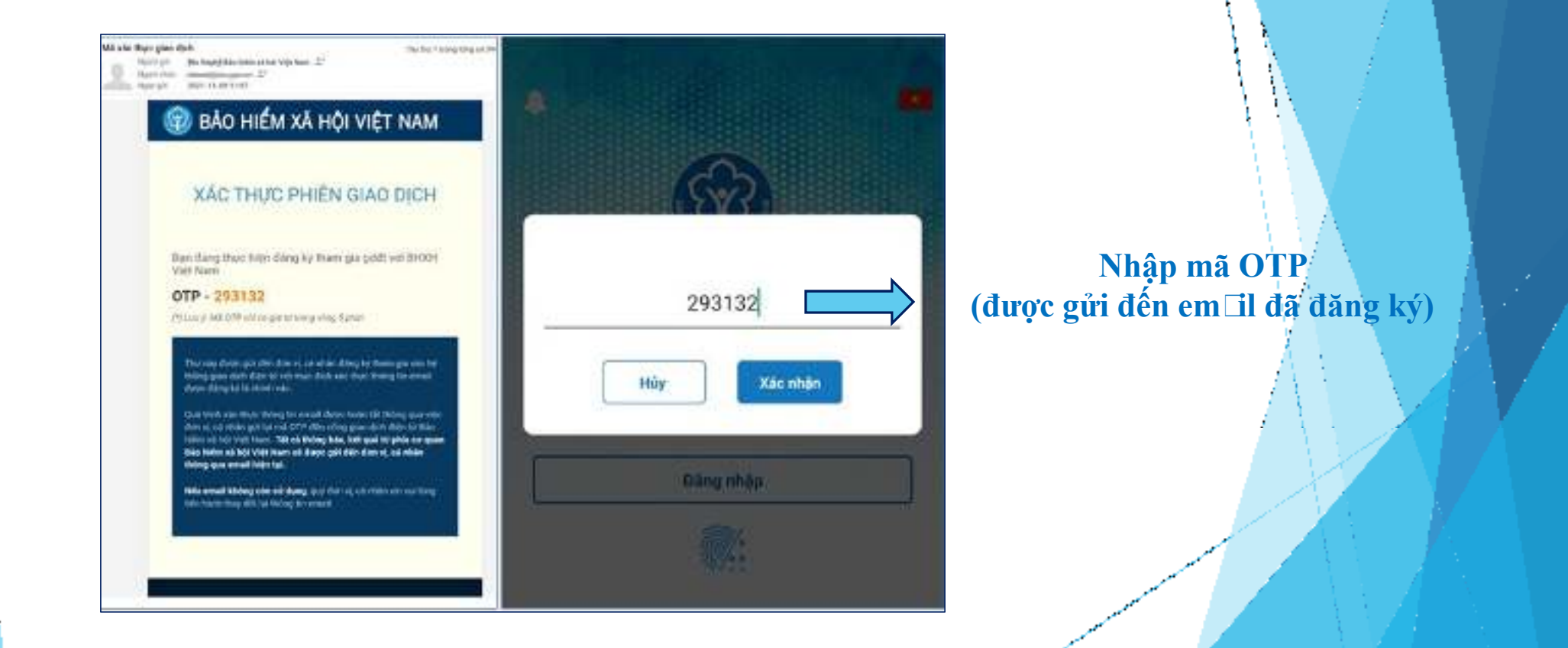

### Mật khẩ□mới sẽ được gửi đến em il đã đăng ký

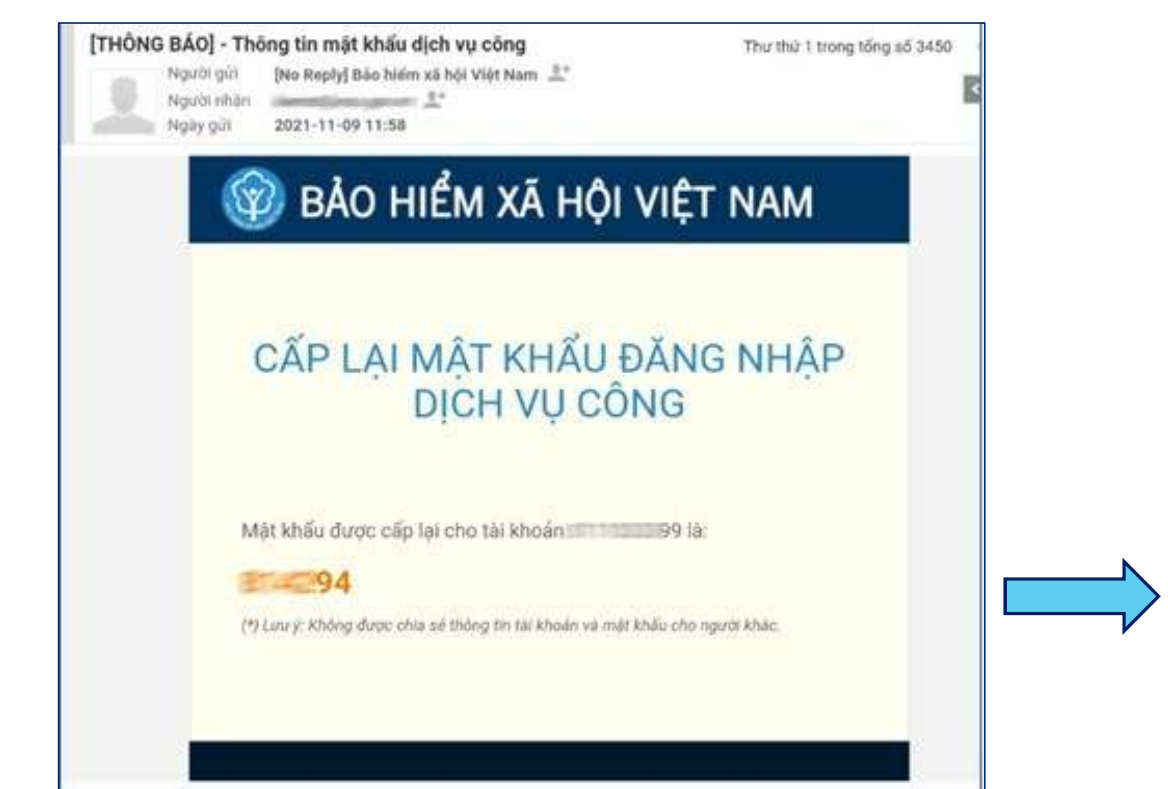

Hoàn thành xong việc cài đặt

## ĐỒI MẬT KHẨ

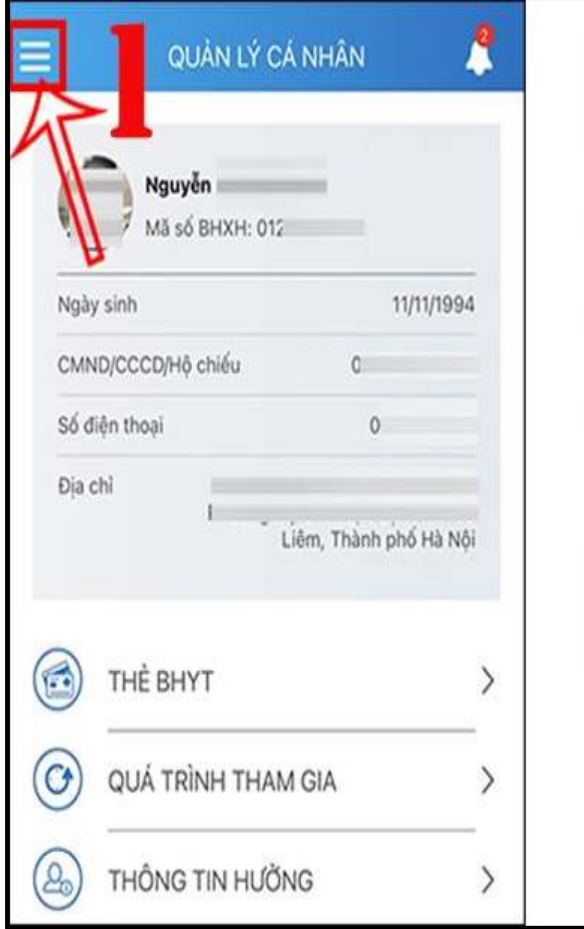

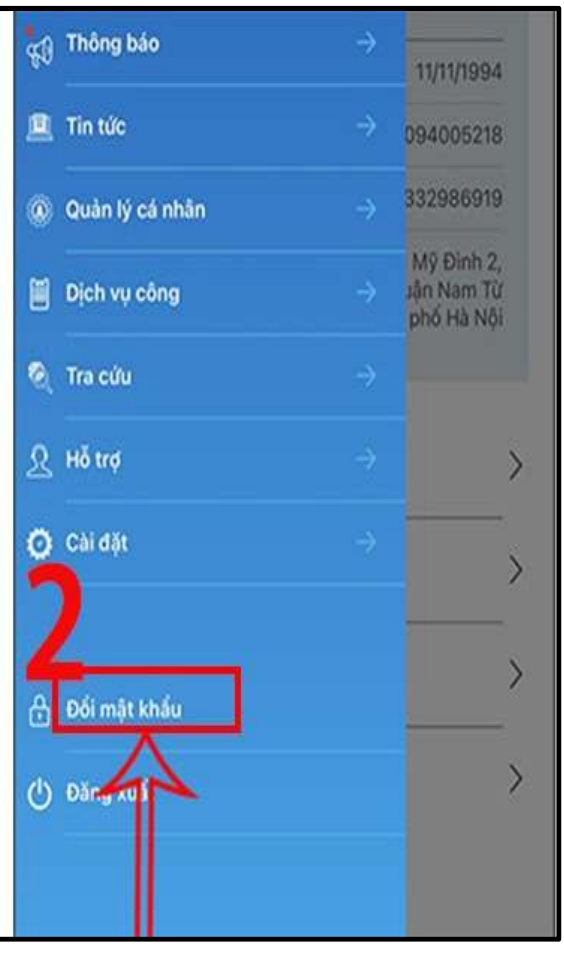

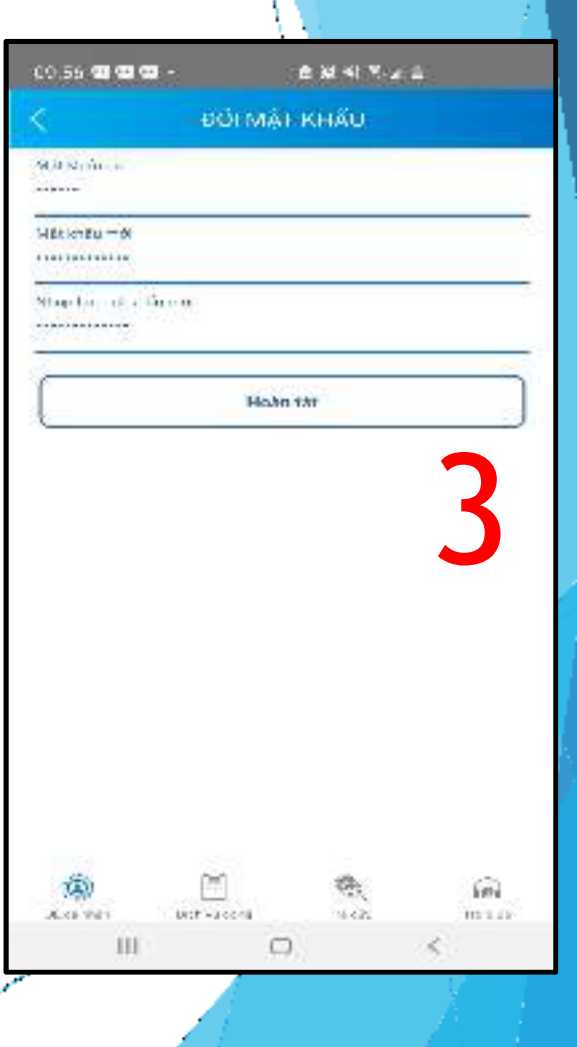

### CÁCH ĐĂNG NHẬP VSSID BẰNG VÂN TAY

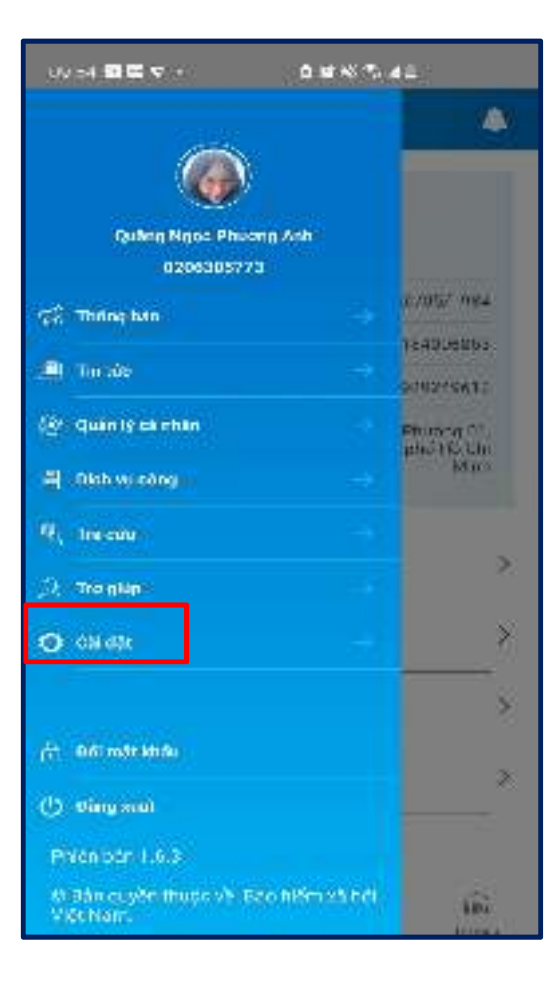

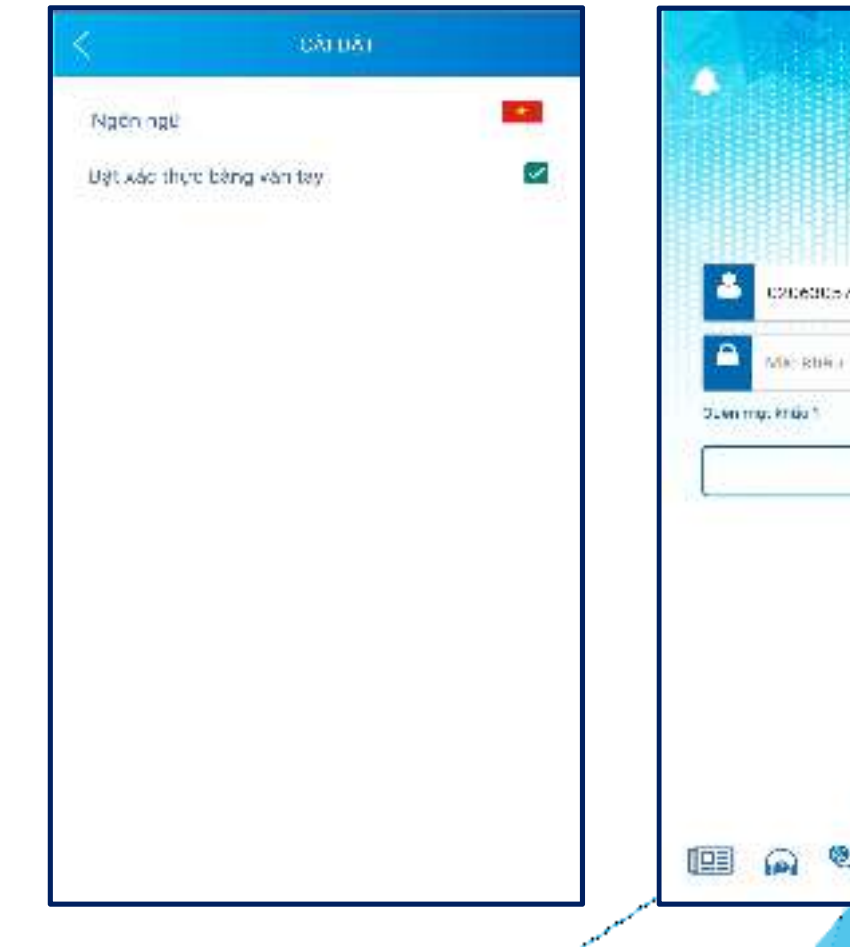

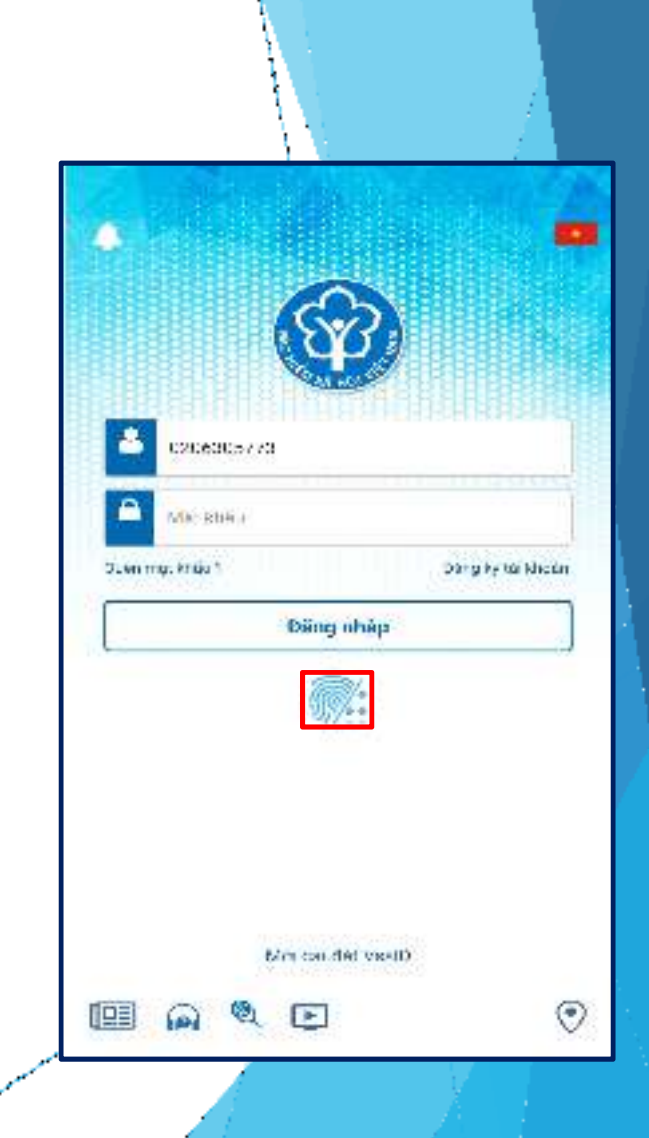

## **HƯỚNG DẪN CÁCH LẤY LẠI MẬT KHẨUGIAO DỊCH ĐIỆN TỬ + Cách 1:**

Theo số liệu thống kê như trên khoảng 5,6 triệu lượt người  $(\sim 26\%)$  sử dụng quên mật khẩu. Trong khoảng thời gian từ ngày 29/9/2021 đến ngày 15/10/2021số người quên mật khẩu 1,791,924 <mark>tăng 200% so với</mark> bình quân các tháng trước.

Vì vậy, để tiết kiệm kinh phí và giảm tải cho hệ thống đồng thời nâng cao trách nhiệm của người dân.

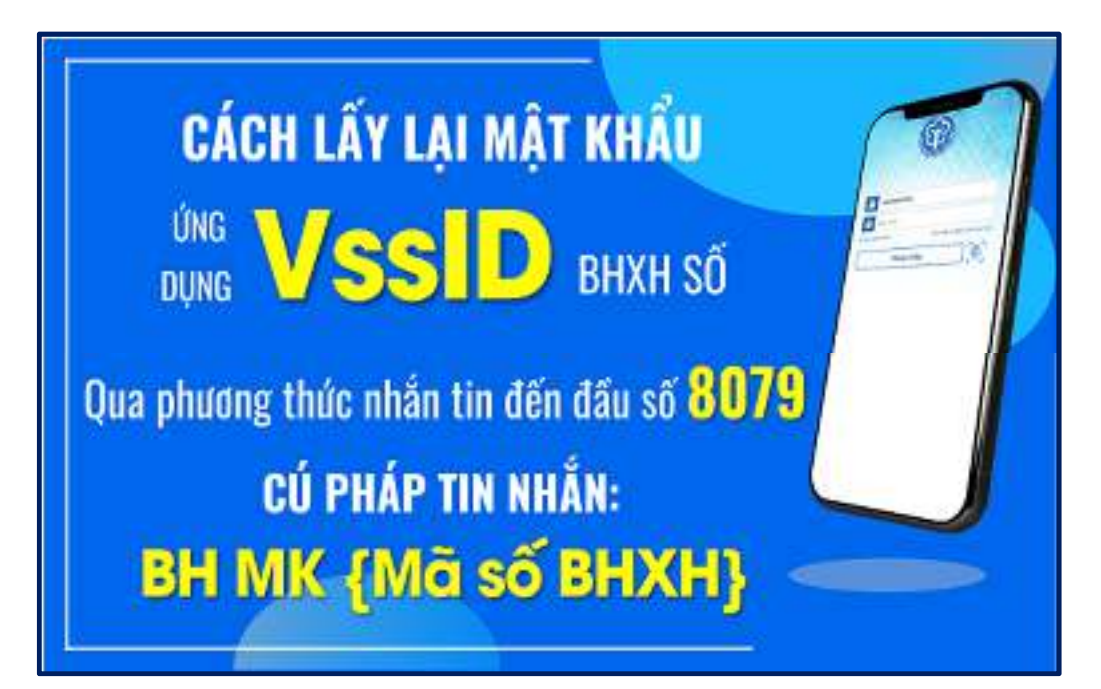

Trường hợp hệ thống kiểm tra số điện thoại gửi tin nhắn không khớp đúng với mã số BHXH trong nội dung tin nhắn hoặc chưa đăng ký giao dịch điện tử với cơ quan BHXH, hệ thống sẽ trả về nội dung tin nhắn: *"So dien thoai va ma so BHXH khong khop hoac chua dang ky giao dich dien tu vơi co quan BHXH"*

### **HƯỚNG DẪN CÁCH LẤY LẠI MẬT KHẨUGIAO DỊCH ĐIỆN TỬ**

#### **+ Cách 2:**

\* Nhằm hỗ trợ tốt hơn cho người sử dụng ứng dụng "VssID - Bảo hiểm xã hội số" (VssID) và các dịch vụ công của Ngành, BHXH Việt Nam đã điều chỉnh chức năng "Quên mật khẩu" trên Cổng Dịch vụ công của BHXH Việt Nam và ứng dụng VssID. Theo đó, người sử dụng có thể lấy lại mật khẩu qua email trong trường hợp quên mật khẩu.

\* Như vậy, đối với chức năng "Quên mật khẩu" trên ứng dụng VssID và Cổng<br>- sống và PHYH Việt Ngu chấu gọi ngh siệc nhất đầu tối đề Lag 2070 theo tố Dịch vụ công của BHXH Việt Nam, bên cạnh việc nhắn tin tới **đầu số <sup>8079</sup>** theo cú <sup>p</sup>háp "**BH MK Mã số BHXH"** để lấy lại mật khẩu (người dùng trả <sup>p</sup>hí dịch vụ 1.000 đồng/tin nhắn cho nhà mạng), từ ngày 10/11, BHXH Việt Nam sẽ cung cấp thêm tính  $\mathbf{h}$ ăng **lấ⊡lại mật khẩ** $\Box$ **miễn phí q** $\Box\Box$ **em** $\Box\mathbf{l}$  **của người dùng, cụ thể như sau:** 

Trường hợp cá nhân chư□có thông tin em il khi đăng ký gi h dịch điện tử, có thể bổ s hg thông tin em il cá nhân để nhận thông báo, mã xác thực (OTP) khi thực hiện các gi⊡o dịch với c□ q□n BHXH tại chức năng "Thông tin tài *khoản"* **trên Cổng Dịch vụ công củaBHXH Việt Nam./.**

#### **HƯỚNG DẪN CÁCH LẤY LẠI MẬT KHẨUGIAO DỊCH ĐIỆN TỬ**

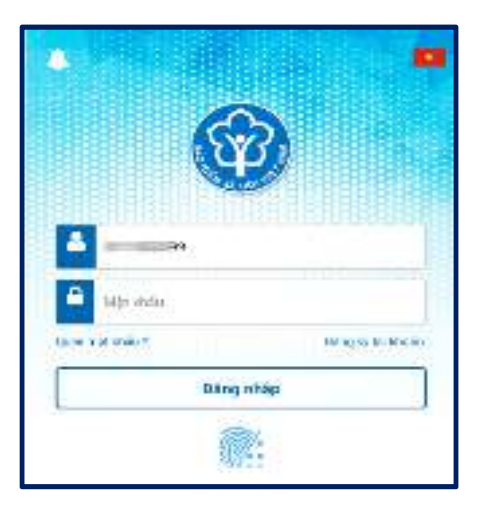

Bước 1: Mở ứng dụng VssID, nhập mã số BHXH vào ô "Mã số **BHXH". Chọn "Quên mật khẩu".**

**Bước 2: Nhập địachỉ email đã đăng ký để nhận mã xác thực (OTP).**

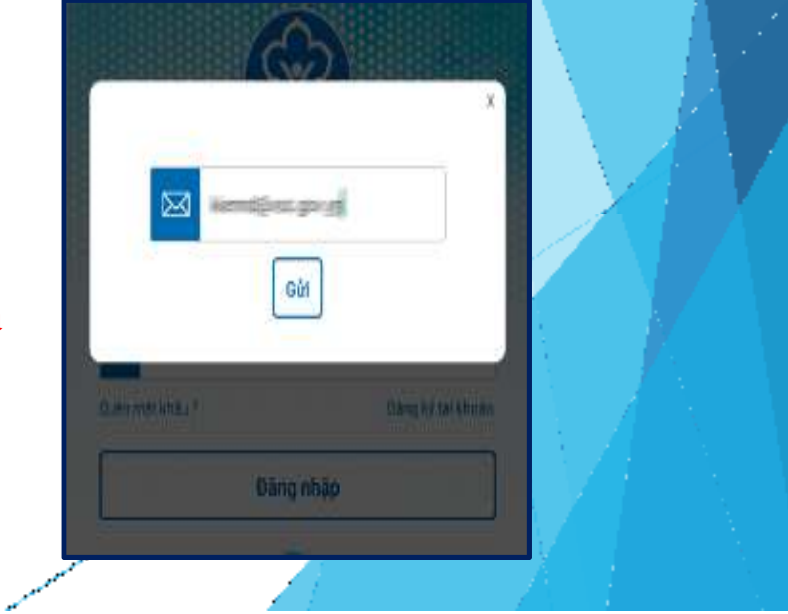

#### **HƯỚNG DẪN CÁCH LẤY LẠI MẬT KHẨUGIAO DỊCH ĐIỆN TỬ**

### Bước 3: Nhập OTP (được gửi đến em**ūl). Mật khẩ**□ mới sẽ được gửi đến emūl đã dăng ký.

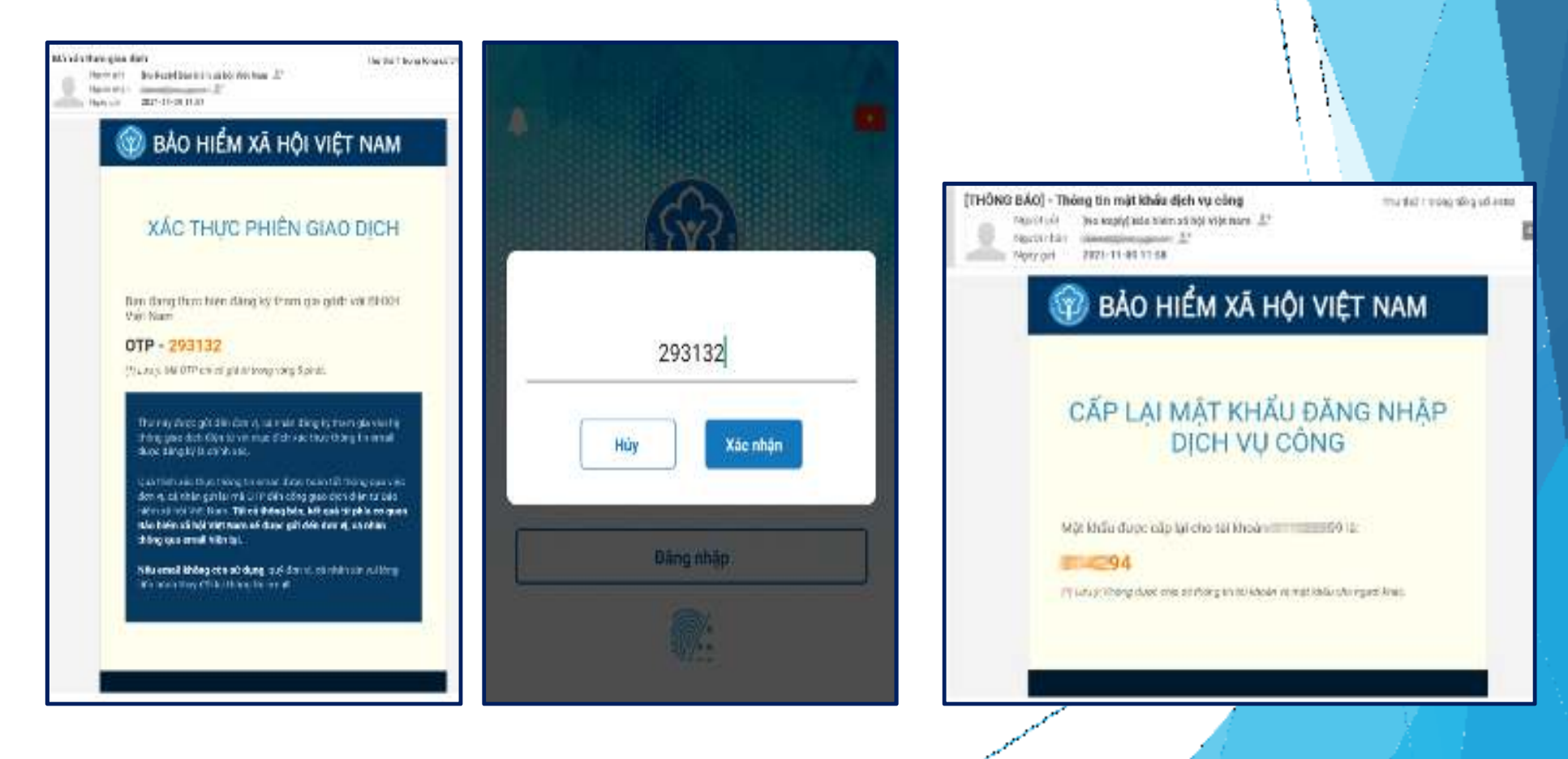

#### **HƯỚNG DẪN CÁCH LẤY LẠI MẬT KHẨU GIAO DỊCH ĐIỆN TỬ**

### **+ Cách 3:**

Bước 1: Để thực hiện chức năng "Quên mật khẩu", truy cập Cổng Dịch vụ công của BHXH Việt Nam theo đường dẫn sau: https://dichvucong.baohiemxahoi.gov.vn.

**Bước 2:** Trên màn hình trang chủ, chọn "Đăng nhập" để hiển thị màn hình đăng nhập. **Bước 3:** Chọn "Quên mật khẩu".

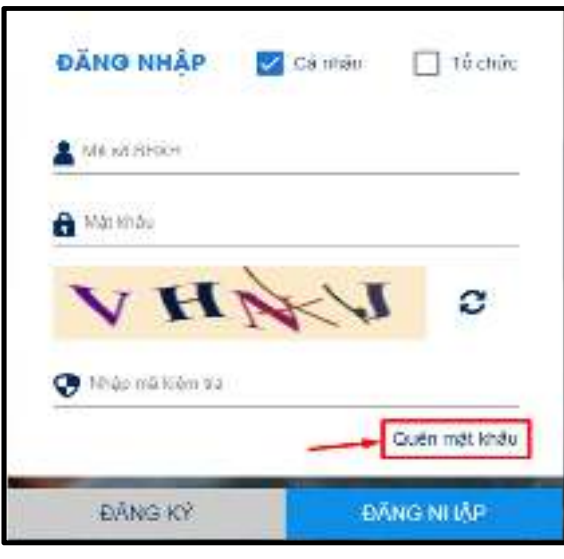

#### **HƯỚNG DẪN CÁCH LẤY LẠI MẬT KHẨU GIAO DỊCH ĐIỆN TỬ**

**Bước 4:** Nhập mã số BHXH và địa chỉ email đã đăng ký với cơ quan BHXH, nhập mã Capcha.<br>
sau íi <u>ến một kh ển</u>? hệ thếm sẽ côi mẽ gó chun sẻ mọi l Chọn: "Lấy mật khẩu", hệ thống sẽ gửi mã xác thực về email.

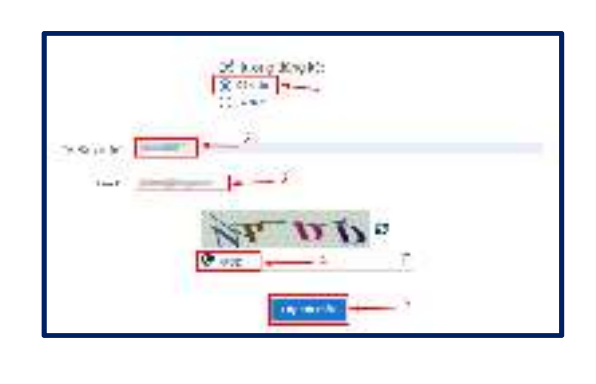

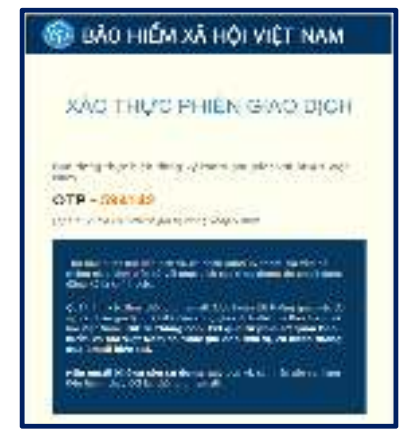

**Bước 5:** Thực hiện "Nhập mã OTP" để xác nhận thông tin. Hệ thống sẽ gửi thông tin tài khoản và mật khẩu vào địa chỉ email đã đăng ký.

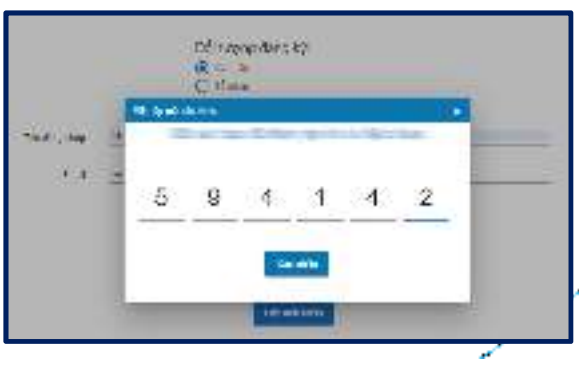

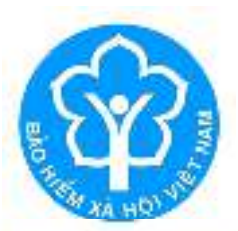

### BẢO HIỂM XÃ HỘI TP.HỒ CHÍ MINH

# TRÂN TRỌNG CẢM ƠN